## Einen Schlüsselanhänger mit Tinkercad zeichnen

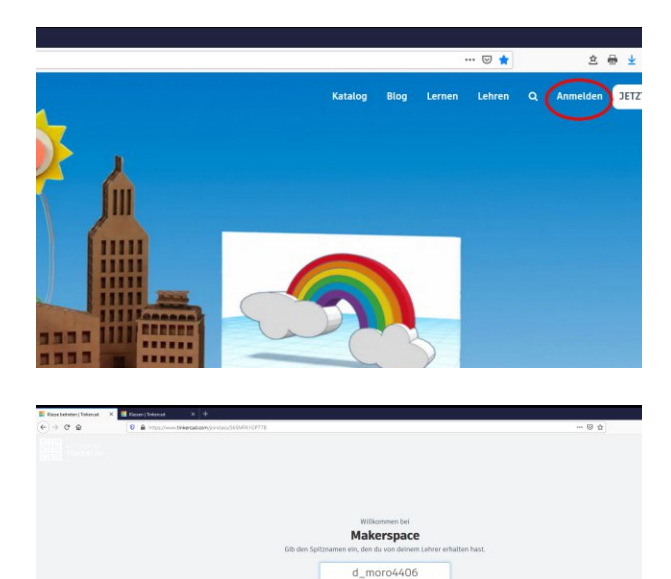

Mit Tinkercad kann man Objekte in 3D zeichnen, die man nachher mit einem 3D-Drucker ausdrucken kann.

Wir wollen einen Schlüsselanhänger mit unserem Namen zeichnen.

Melde dich dazu auf

https://www.tinkercad.com/joinclass/56SMFA1GP77B

mit dem Spitznamen an, den du per Mail erhalten hast. Tippe den Link sorgfältig ab (oder benutze copy/ paste), er enthält unseren Klassencode!

(Schüler die nicht im Makerspace sind, können sich selbst ein Konto anlegen, es ist gratis)

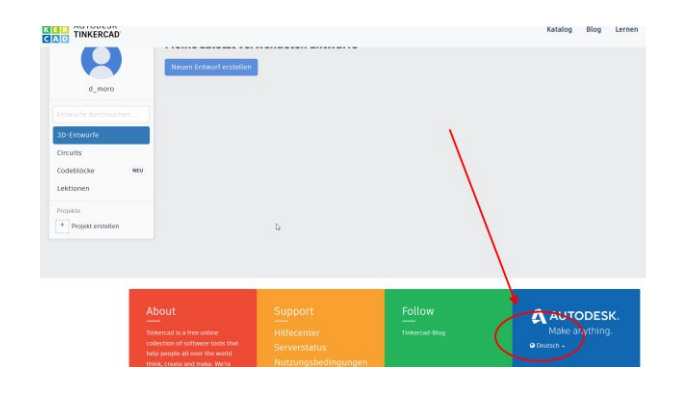

Meine zuletzt verwendeten Entwürfe

Schiff Jo

Schiff-La

**T I N**<br>**K E R**<br>**TINKERCAD** 

Codeblöcke

Lektioner

test123C2DRI

Wenn du eingeloggt bist, kannst du im blauen Feld die Sprache wechseln. Eventuell musst du ein wenig herunterscrollen.

Erstelle einen neuen Entwurf unter "3D-Entwürfe"!

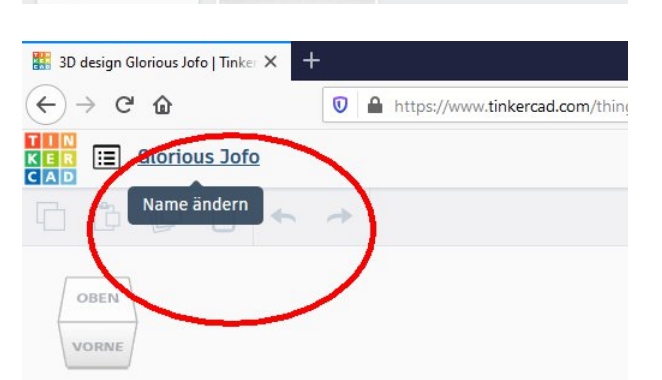

PC Christian

NEU

Das Programm vergibt einen Fantasienamen. Benenne deinen Entwurf um und gib ihm einen sinnvollen Namen, am besten im Format: "PC\_Dein\_Vorname".

Also z.B. "PC Claude", PC steht für "porte-clé".

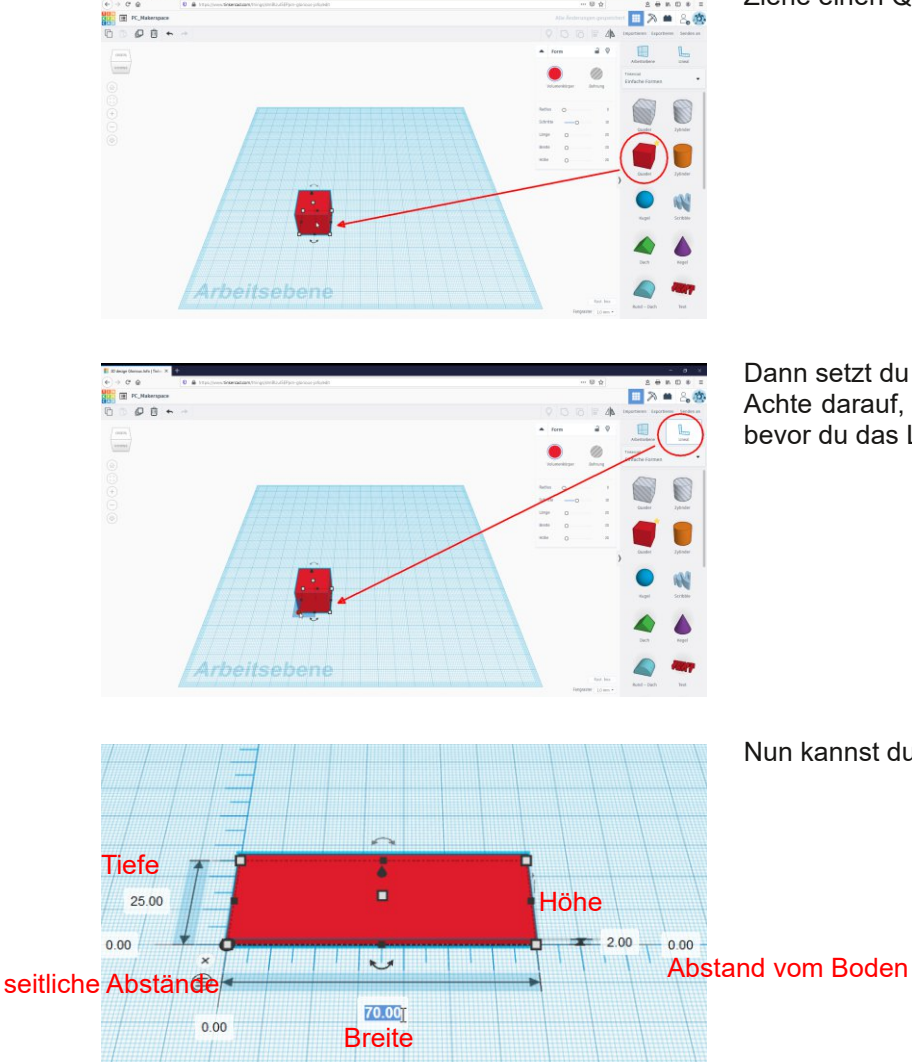

Ziehe einen Quader auf die Arbeitsfläche!

Dann setzt du ein Lineal in die untere linke Ecke. Achte darauf, dass der untere linke Anfasser rot wird, bevor du das Lineal ablegst.

Nun kannst du die Maße wie auf dem Bild eingeben!

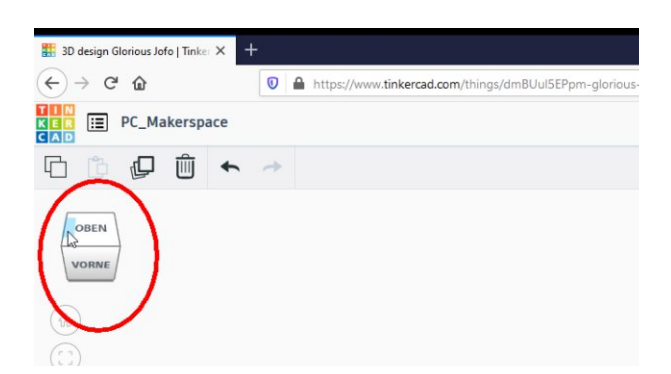

Drehe den Schlüsselanhänger indem du die rechte Maustaste hältst, oder indem du auf den Würfel klickst.

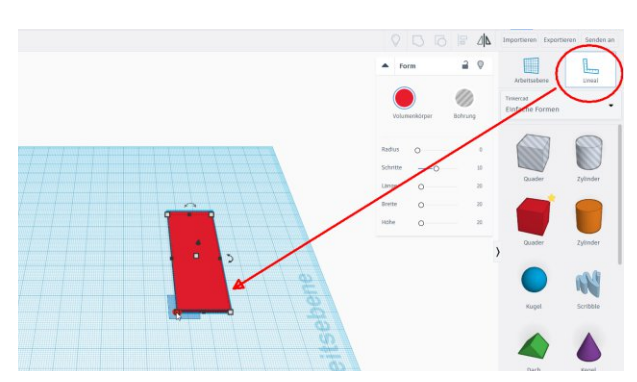

Setze nun wieder ein Lineal in die untere linke Ecke! Achte darauf, dass der Anfasser rot ist, wenn du das Lineal ablegst.

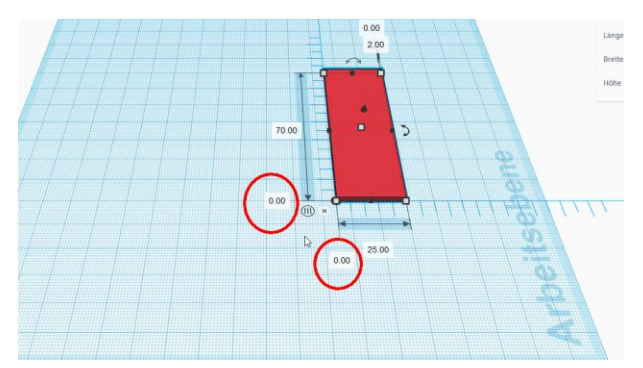

Diesmal ist es wichtig, dass das Lineal genau auf der Ecke liegt!

Kontrolliere, ob die seitlichen Abstände auf "0" stehen!

Setze sonst das Lineal neu oder tippe "0" in die Abstandsfelder!

Ziehe einen gestreiften Zylinder auf die Arbeitsfläche! Damit kann man runde Löcher erstellen.

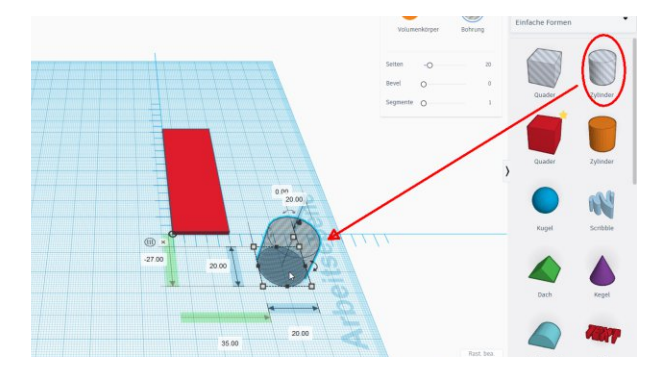

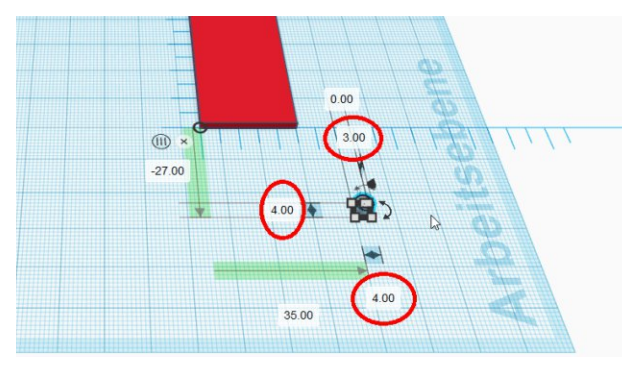

Wir brauchen einen Durchmesser von 4mm und eine Höhe von 3mm.

Der Zylinder ist höher als die Grundplatte, so können wir ihn in den nächsten Schritten besser auswählen.

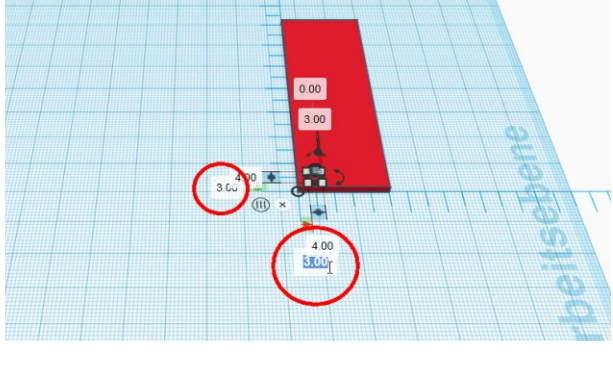

Der Abstand von der Ecke soll jeweils 3mm betragen.

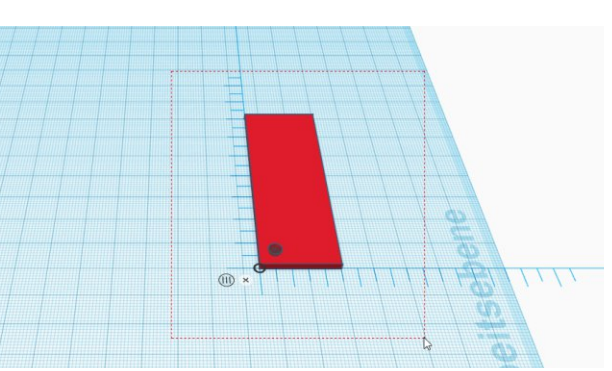

Halte die linke Maustaste und ziehe ein Rechteck über den Schlüsselanhänger und den Zylinder um beide auszuwählen!

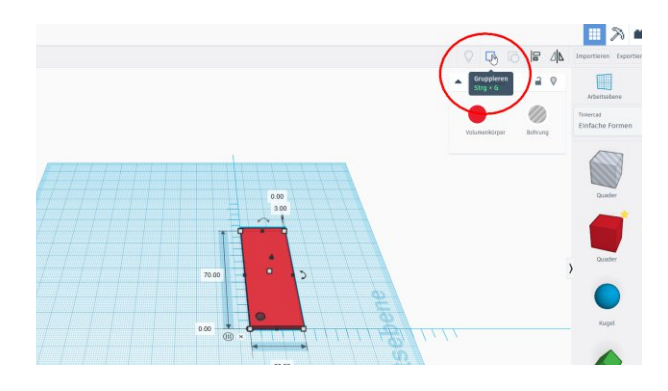

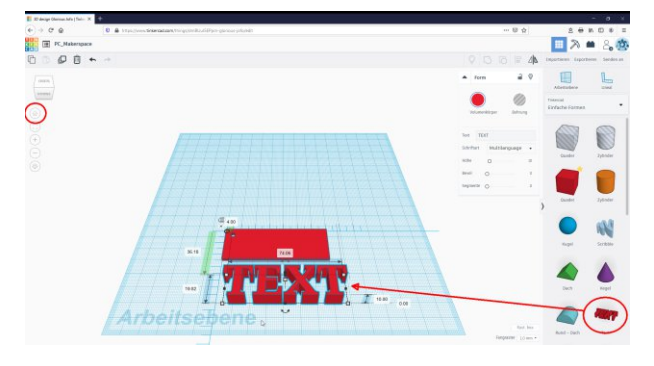

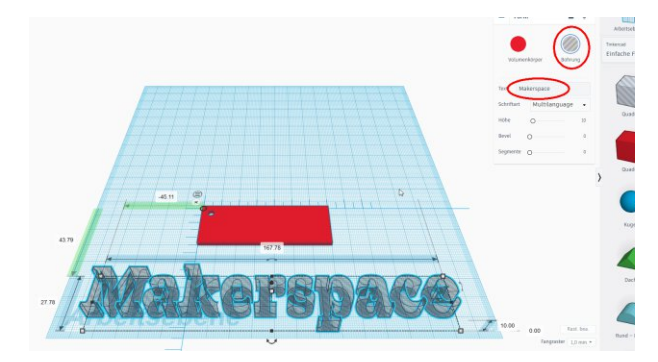

Gruppiere nun, dadurch wird der Zylinder fest mit der Grundplatte verbunden: Das Loch ist nun gebohrt.

Drehe den Schlüsselanhänger mit einem Klick auf das Haus in die Ausgangslage zurück! Ziehe einen Text auf die Arbeitsfläche!

Schreibe deinen Vornamen in das Feld und wähle "Bohrung" aus!

Wir wollen den Text um 0,4mm im Schlüsselanhänger versenken.

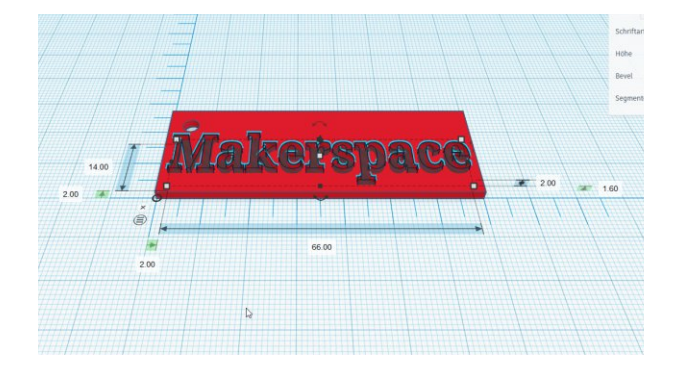

Setze wieder das Lineal in die untere linke Ecke und gib die Maße wie im Bild ein:

Abstand links und vorne: 2mm Texthöhe: 14mm (genügend Abstand zum Loch!) Textbreite: 70mm-2mm-2mm = 66mm Dicke des Textes: 2mm

Abstand zum Boden (Dicke der Grundplatte - Tiefe):  $2mm - 0,4mm = 1,6mm$ 

 $\Box$  $=$  4 KRIF

Wähle wieder alles aus und gruppiere!

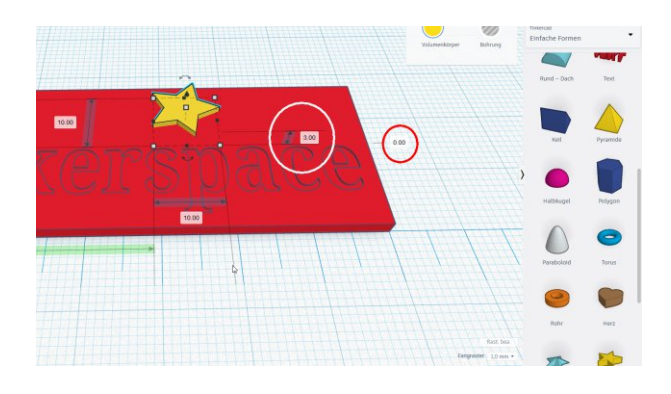

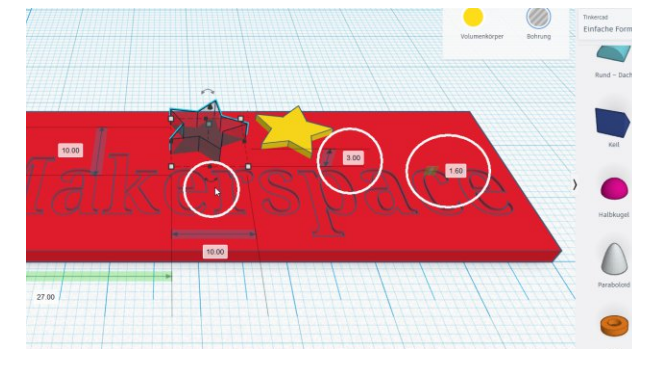

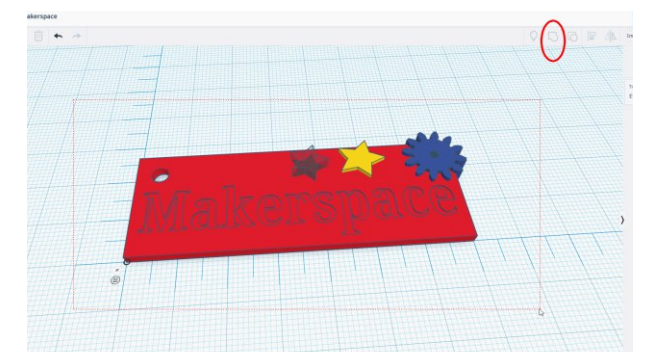

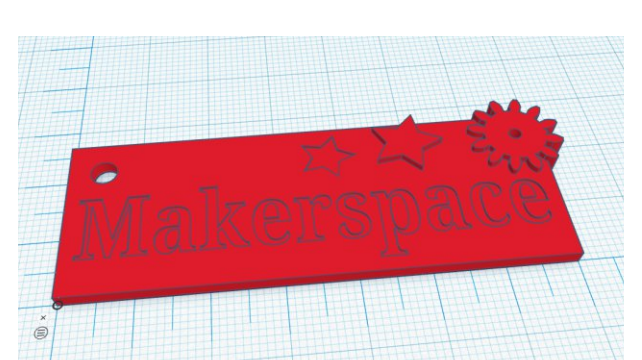

Nun kannst du noch Elemente hinzufügen, z.B. einen Stern.

Die Elemente können aus dem Schlüsselanhänger herausstehen:

Höhe: 3mm (steht 1mm hervor) Abstand zum Boden: 0mm

Du kannst die Elemente auch als Bohrung definieren, so wie den Text:

Höhe: 3mm Abstand zum Boden: 1,6mm (um 0,4mm versenkt)

Mit dem Doppelpfeil kannst du den Stern auch drehen.

Wenn du fertig bist, wählst du alles aus und gruppierst wieder.

Nun siehst du, wie der fertige Schüsselanhänger aussehen wird.

Verlasse den Editor anschließend über das bunte TinkercadLogo, damit deine Arbeit gespeichert wird!

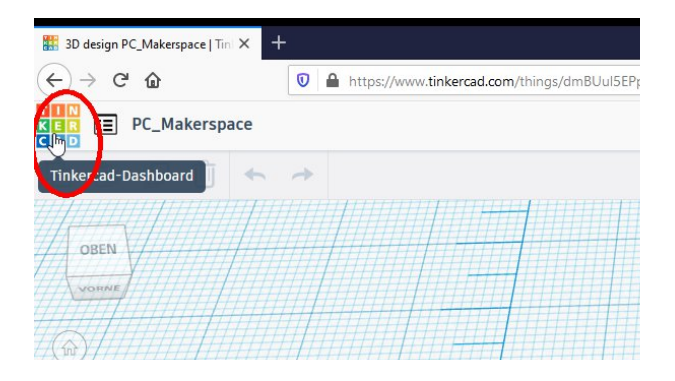

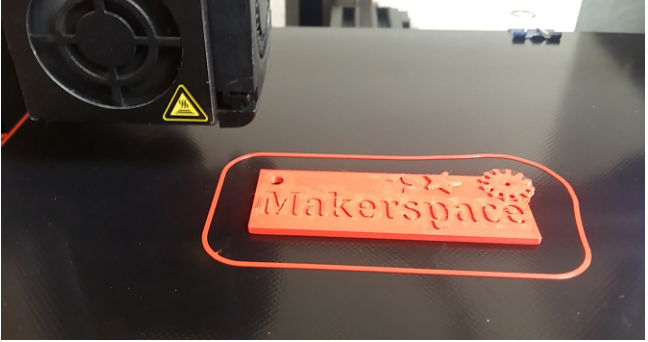